# D0–DEVNETS and **Allen–Bradley Set up**

In This Appendix....

nis Appendix. . . .<br>— Setup D0-DEVNETS with Allen-Bradley RSNetworx™

# Setup D0-DEVNETS with Allen-Bradley RSNetWorx<sup>™</sup>

For those who are using the D0–DEVNETS as a slave with an Allen–Bradley PLC, the examples on the following pages will step you through the process of setting up For those who are using the D0–DEVNETS as a slave with a<br>the examples on the following pages will step you through the<br>your Allen–Bradley DeviceNet network using RSNetWorx™.

**RSLinx**

Begin by opening your RSLinx to configure the DeviceNet driver.

- 1. Click on **Communications.**
- 2. Click on **Configure Drivers**.

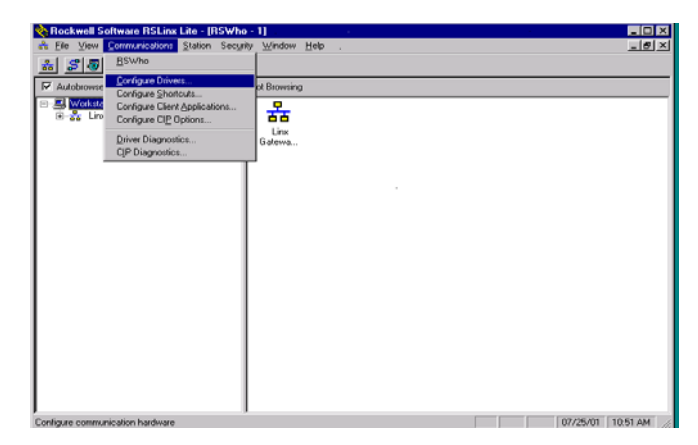

- 3. Click on the down arrowhead,  $\nabla$ , and select a driver from the drop–down list.
- 4. Click **Add New.**

A DF1 driver is selected in this example.

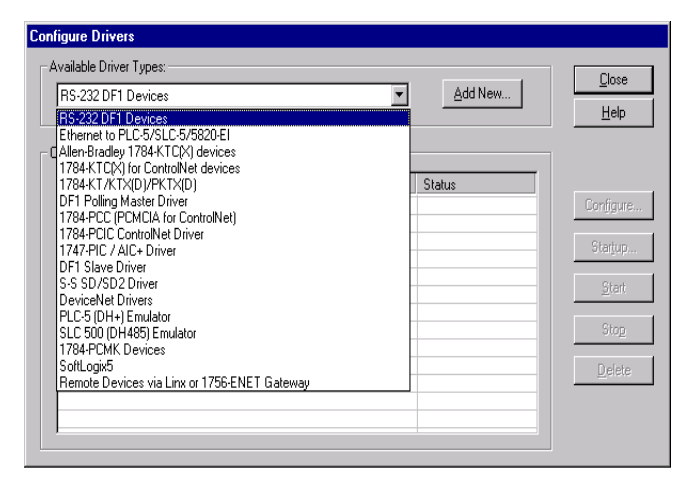

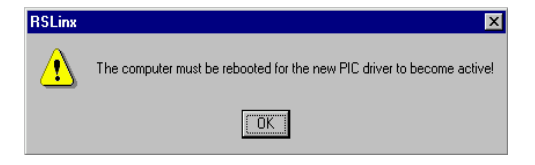

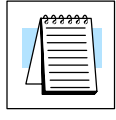

**Note:** Selecting a new driver may prompt you to reboot or to restart your computer.

5. Click **OK** in the pop–up window.

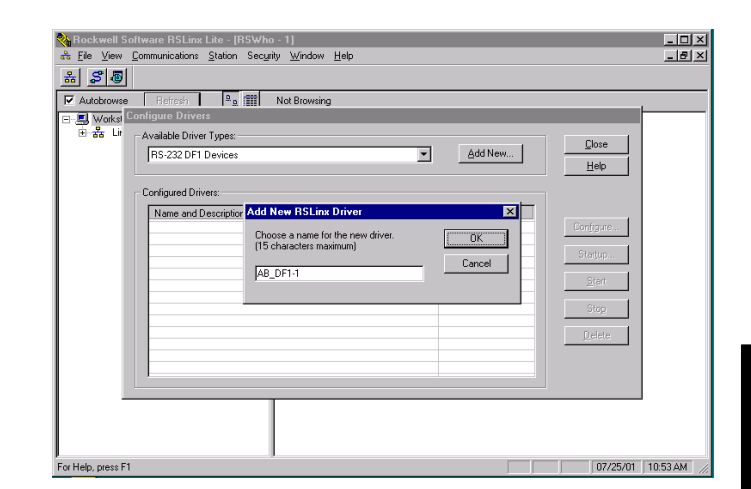

This window will appear.

6. Click on **Auto–Configure** to setup the communication parameters.

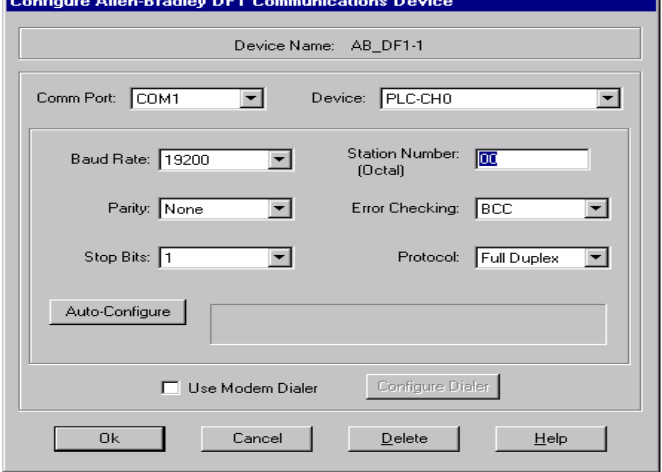

Auto Configuration Successfull will appear.

7. Click **OK**.

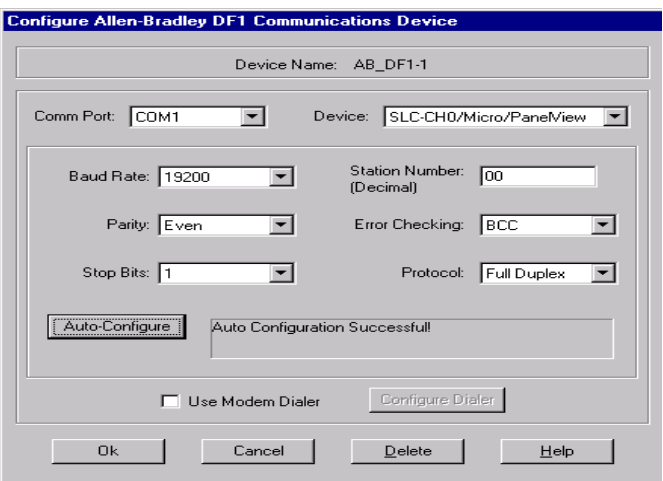

The Configure Drivers window will now appear showing the **Status** as Running.

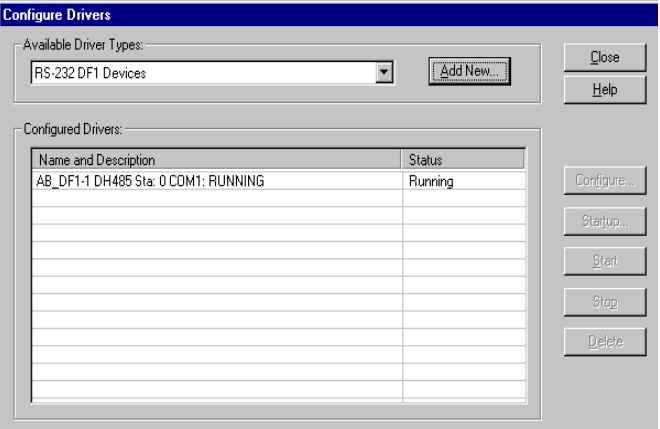

The next step is to add a DeviceNet driver.

- 8. Click on the down arrowhead,  $\nabla$ , and select your choice of drivers from the drop–down list.
- 9. Click on **Add New**.

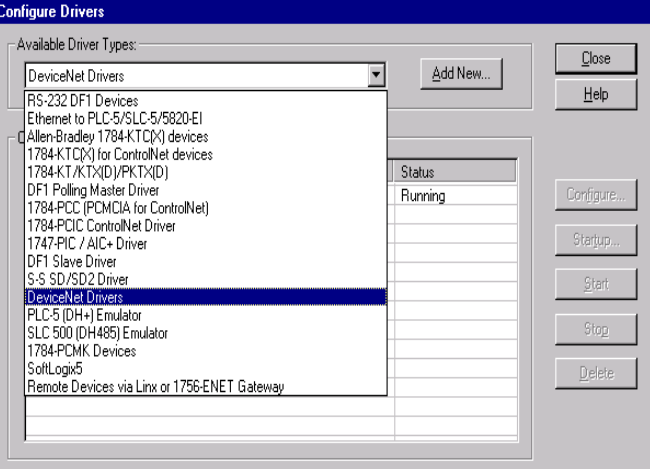

This window will appear.

10. Select the proper driver, then click **Select**.

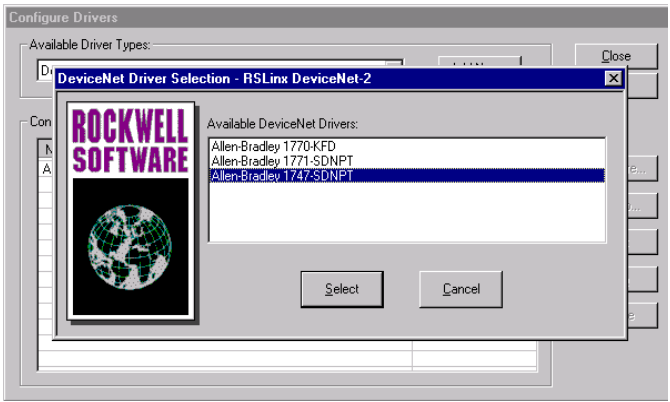

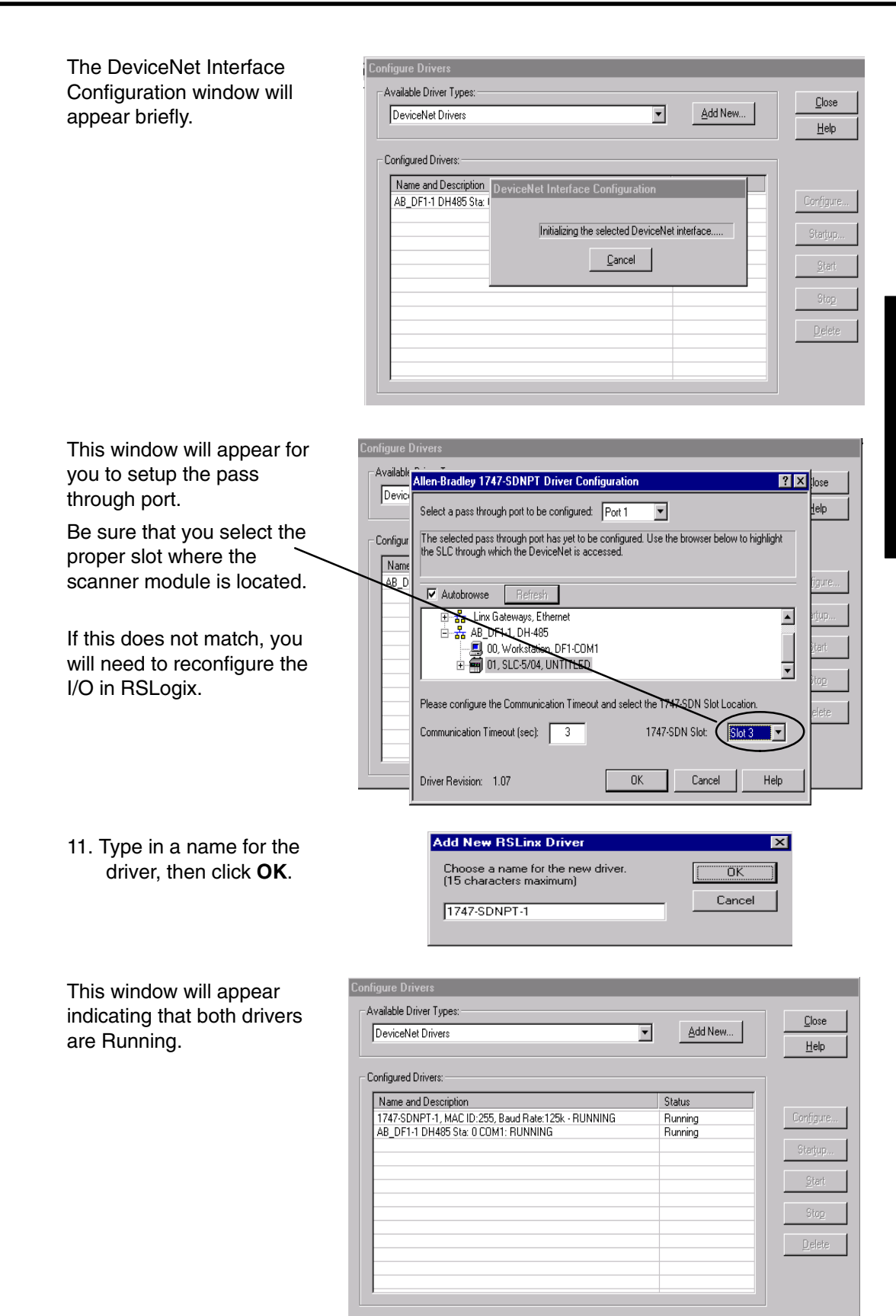

Appendix G<br>Allen–Bradley Setup Error Codes Appendix C Appendix G Allen–Bradley Setup

D0–DEVNETS DeviceNet Slave Module User Manual, Rev A

## **RSLogix**

You are ready to connect to the PLC using your RSLogix software.

1. Click on **Communications** and select **Who Active Go Online.**

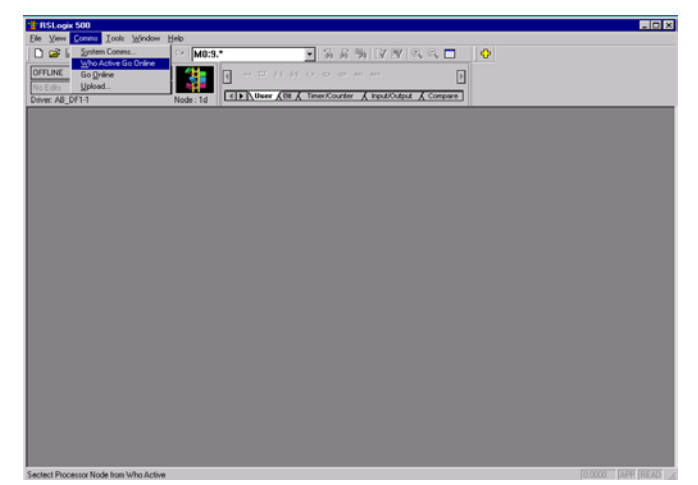

- 2. When this window appears, select the PLC to connect to.
- 3. Click **OK**.

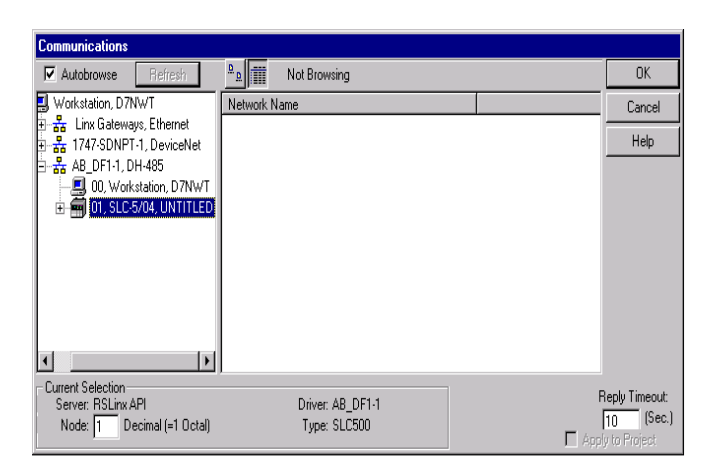

This window will appear with the relay ladder program. You now want to configure the I/O. This must be done **OFFLINE** in order to change the configuration.

4. Select **I/O Configuration**.

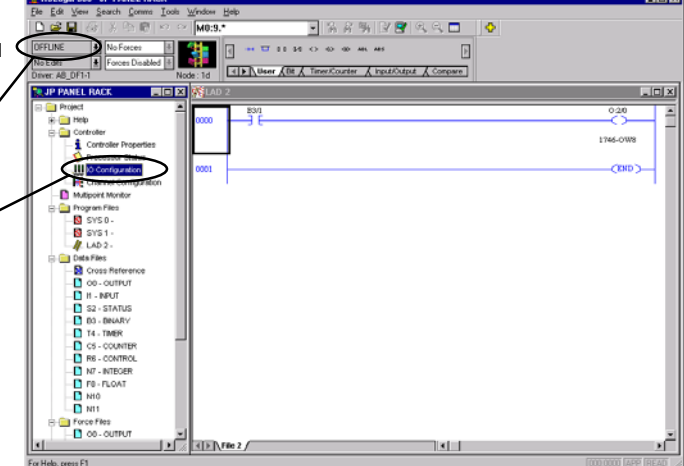

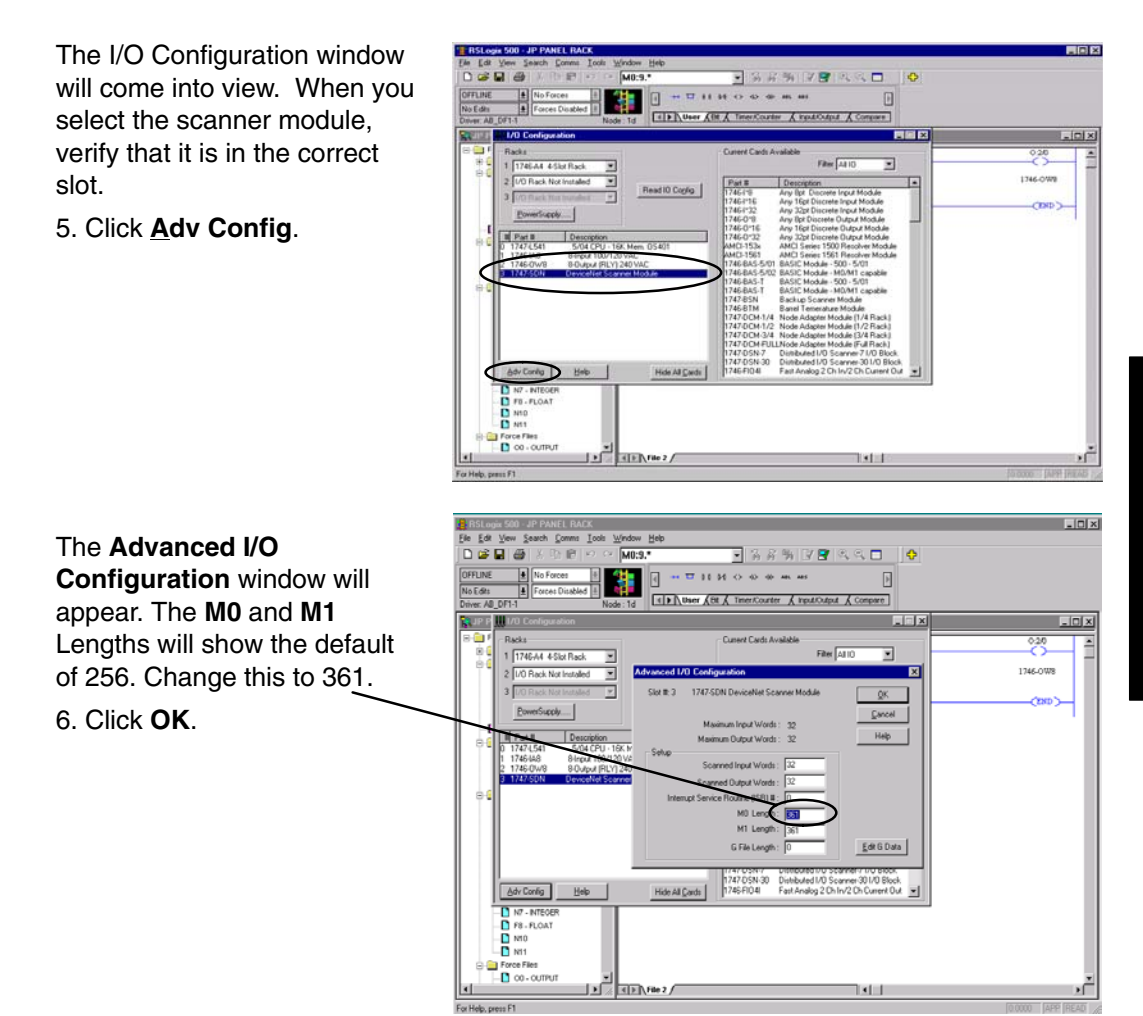

Appendix G<br>Allen-Bradley Setup Error Codes Appendix C Appendix G Allen–Bradley Setup

**Configure D0–DEVNETS with RSNetWorx**

You are now ready to configure the D0–DEVNETS installed in your DL05. First, open RSNetWorx. Look for Koyo Electronics in the hardware tree listed under **Vendor**. Click on the  $+$  to show the devices for Koyo. The following example shows two devices, D0–DEVNETS and T1K–DEVNETS.

:<br>Net - RSNetWorx for De

RSNetWorx opened.

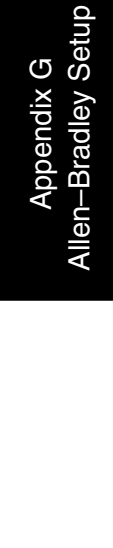

**G–8**

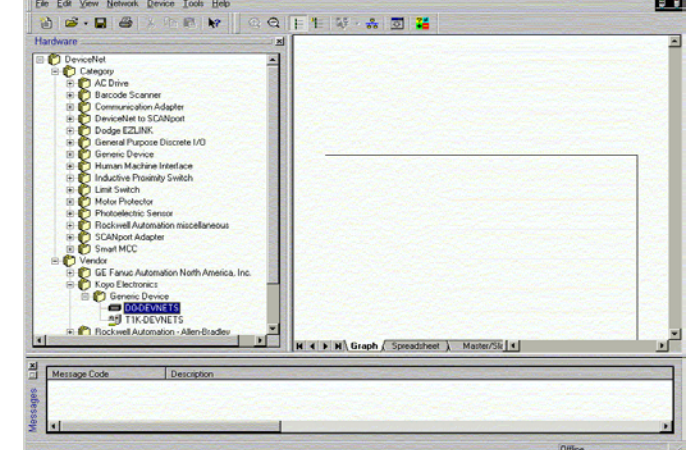

 $\overline{a}$ 

If you do not see your device listed, it will need to be added from the EDS file (refer to page 2–7). The following example will guide you through the procedure of installing the device from the EDS file. **Using the EDS file**

> Click **Tools** and select **EDS Wizard...**.

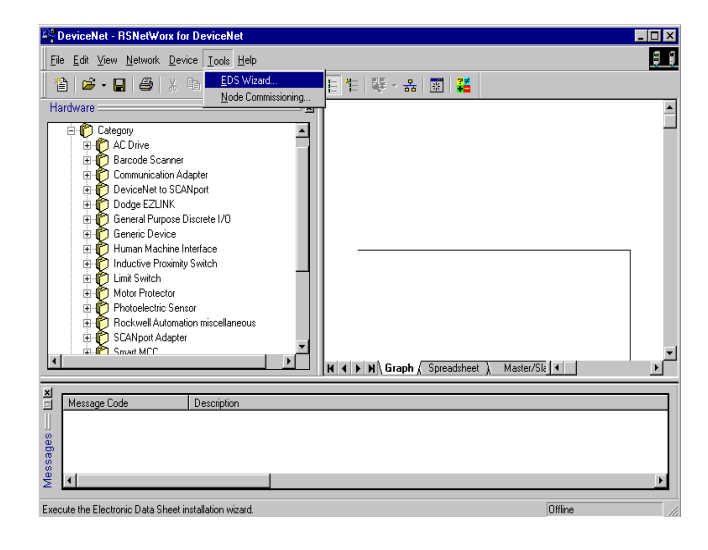

The EDS Wizard will open. Simply follow the instructions to register the device.

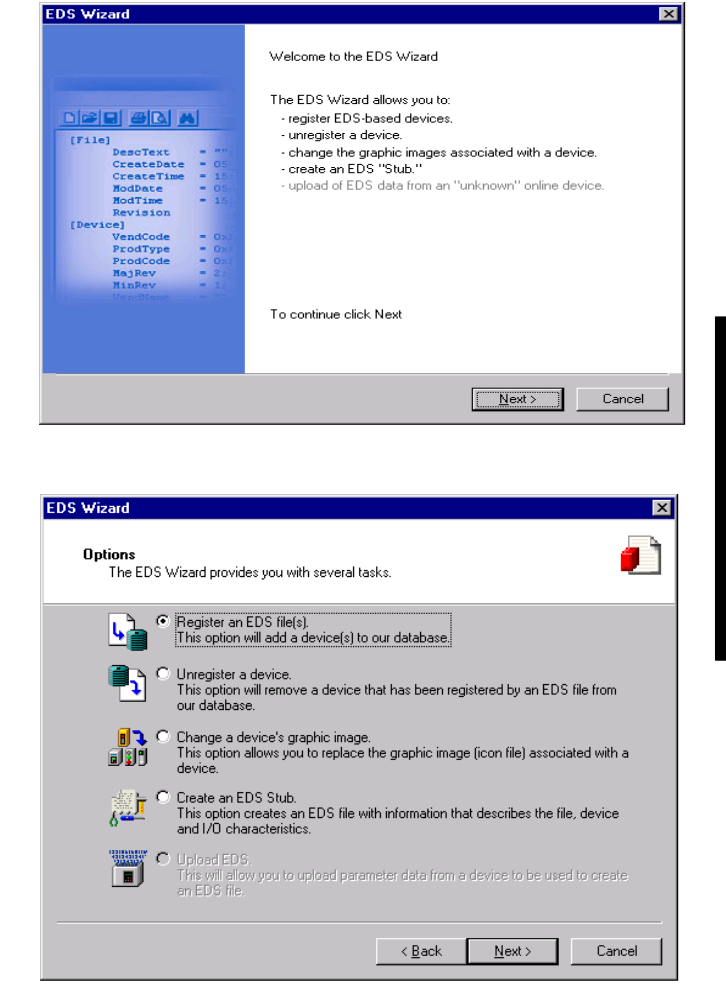

Register the EDS file.

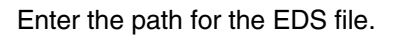

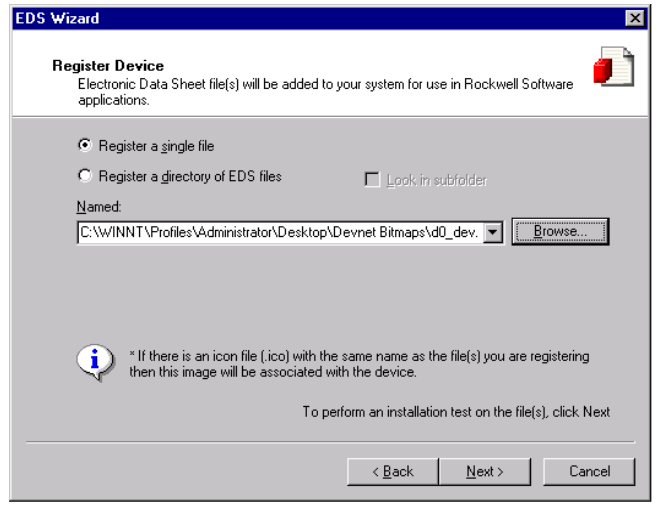

Allen–Bradley Setup<br>Allen–Bradley Setup Error Codes Appendix C Appendix G Allen–Bradley Setup

EDS file installation results.

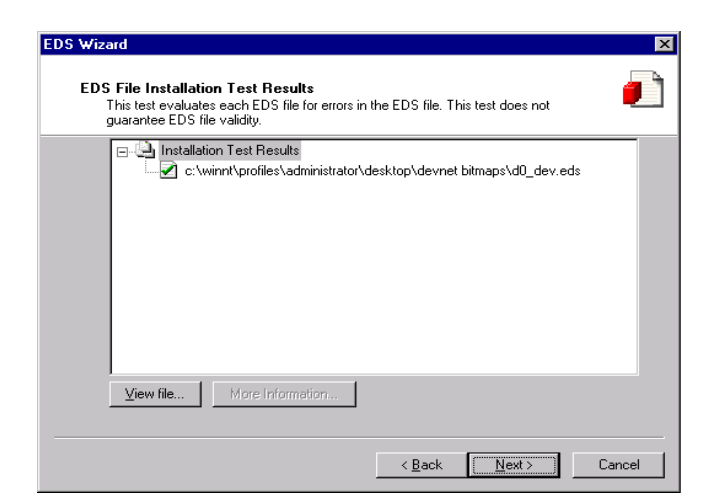

Change the icon image for your device, if you desire to.

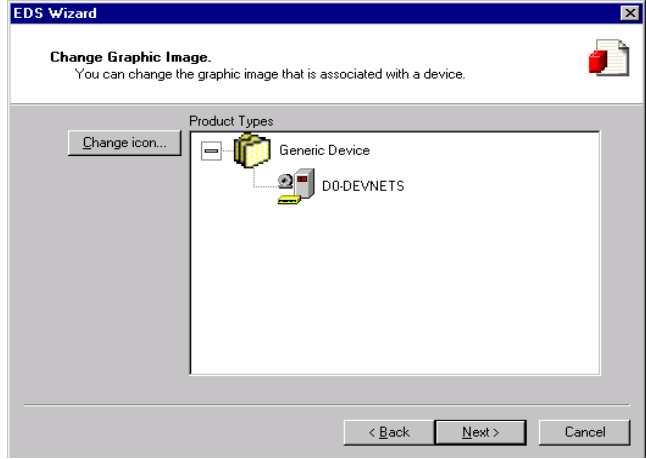

Review what you have done.

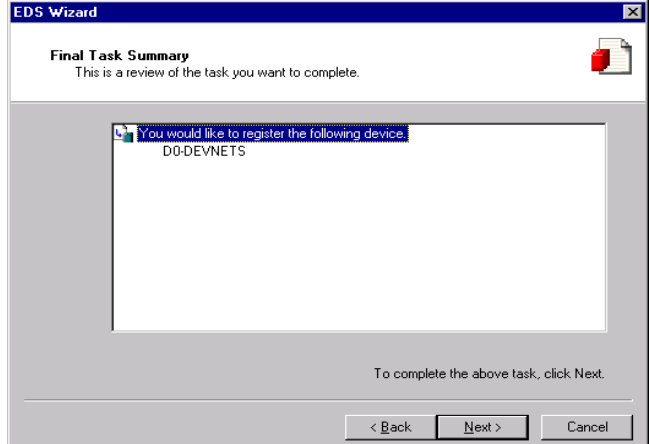

#### EDS Wizard complete.

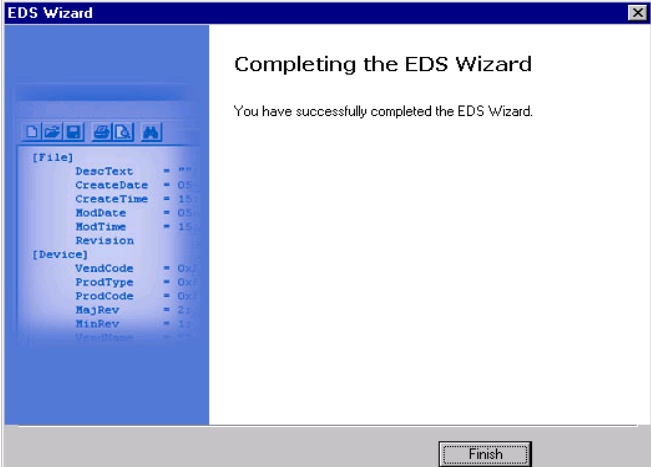

### **Go on line**

You will want to go on line with the network now.

In the main RSNetworx window,

1. Click on **Network** to select **Online**.

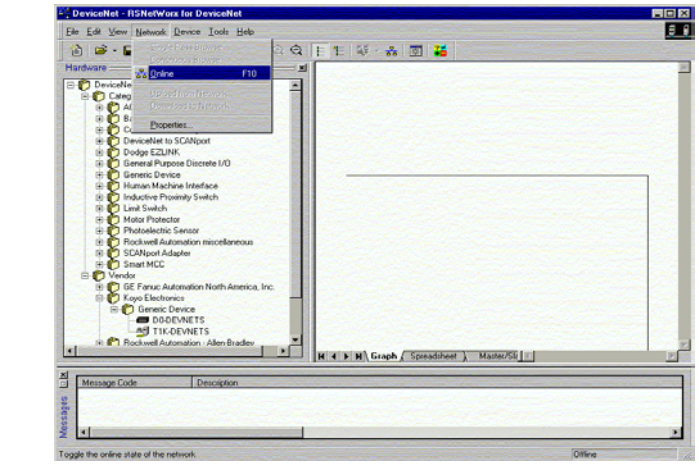

- 2. Select your network from the pop–up window.
- 3. Click **OK**.

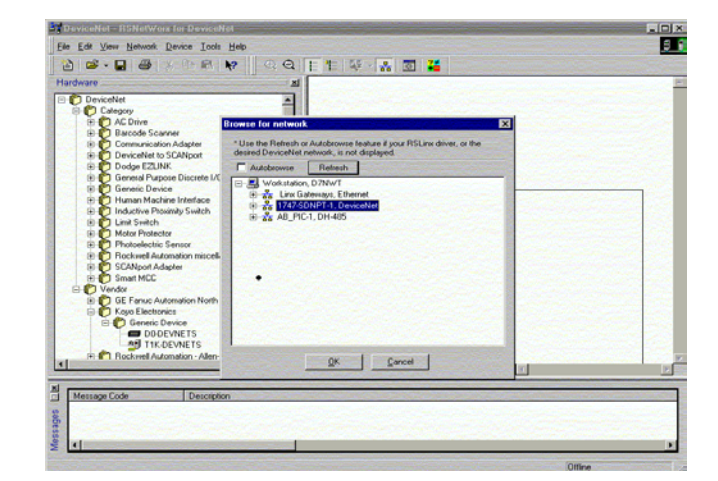

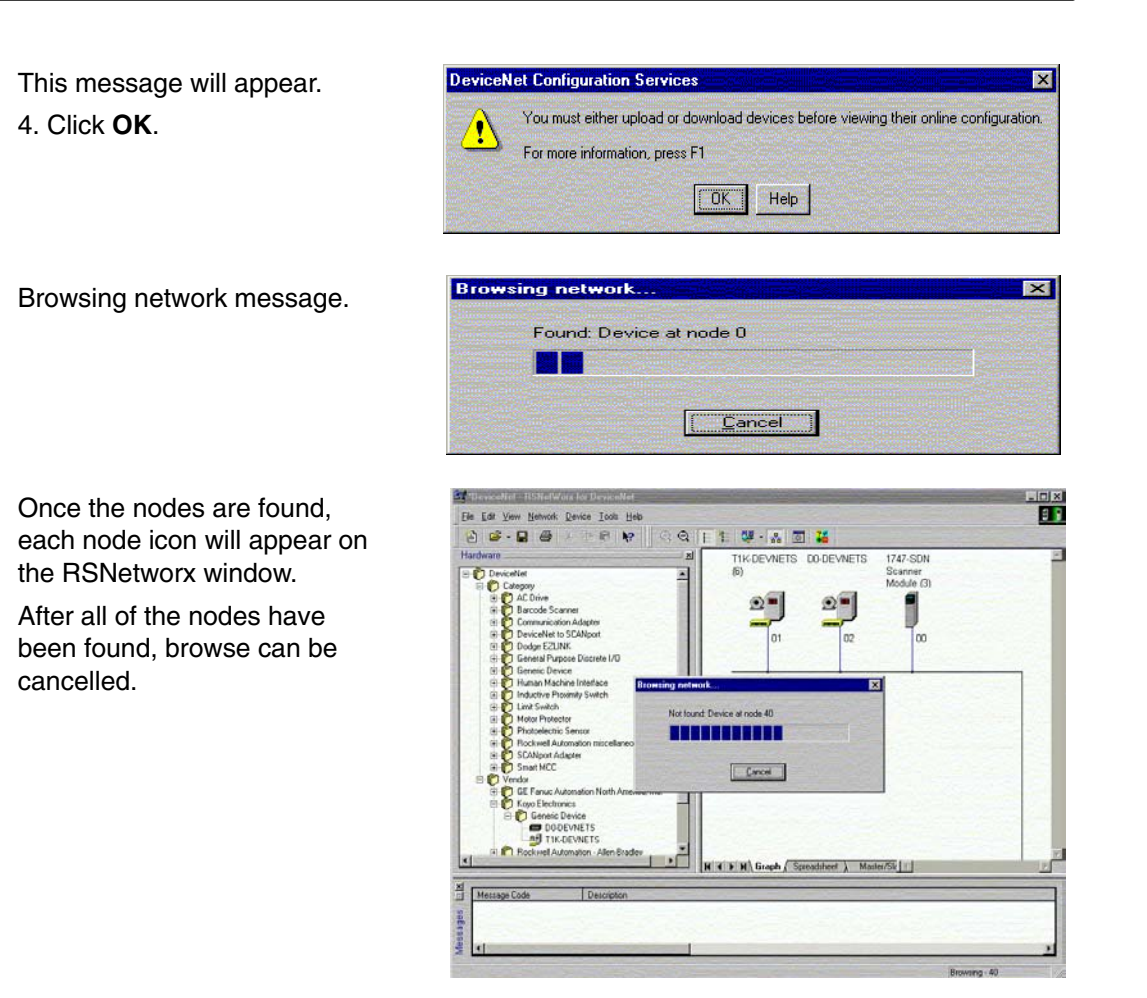

#### **Set up I/O parameters**

Now you can set up the I/O paramerters for the devices. The scanner needs to be configured first. This is done by accessing the scanner properties.

1. Select the scanner module.

This can be done in two different ways.

2. Click on the scanner name, then right click the mouse,

or

3. Click on **Device**, then click on properties in the pop–up window.

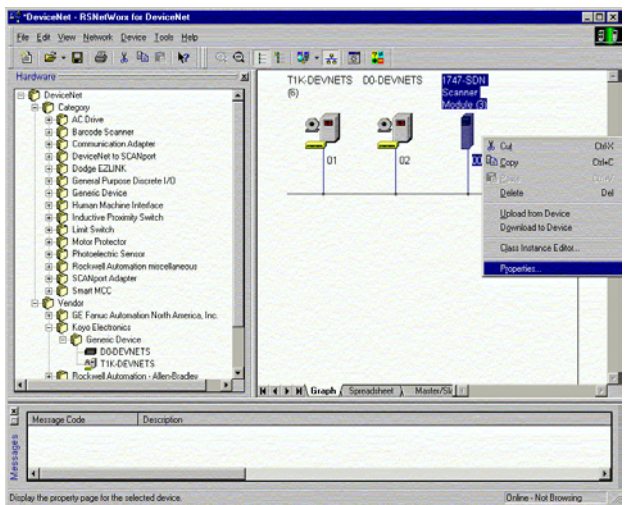

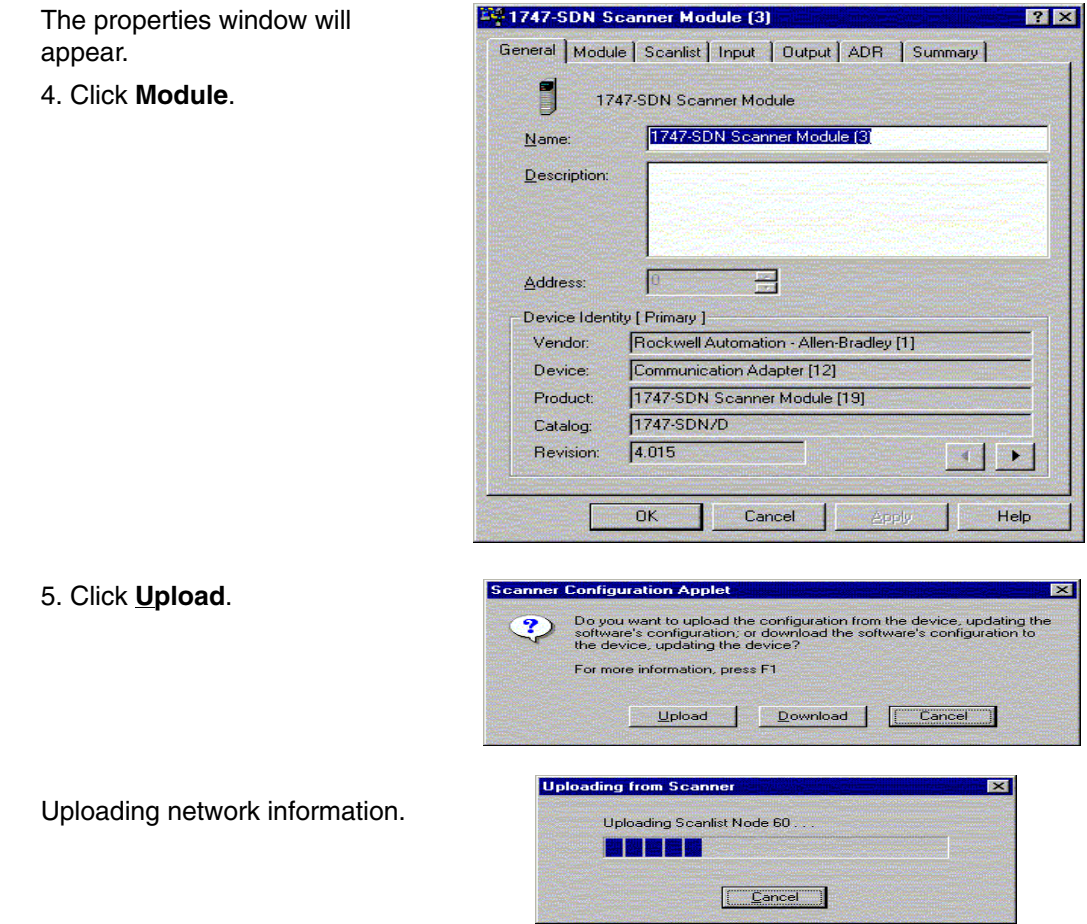

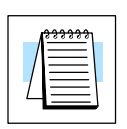

**Note:** Do not cancel. The entire network data must be allowed to upload.

The data appears.

- 6. Select the correct slot number which the DeviceNet scanner module is residing.
- 7. Click **Scanlist**.

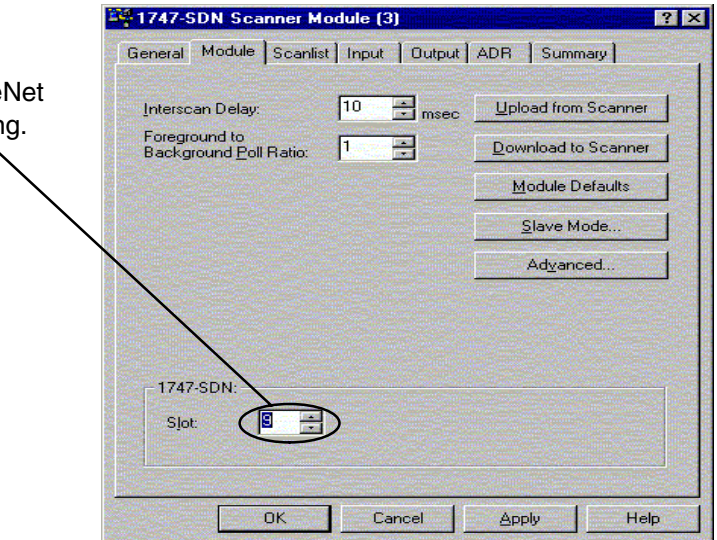

Appendix G

Allen–Bradley Setup

Appendix G<br>Allen-Bradley Setup

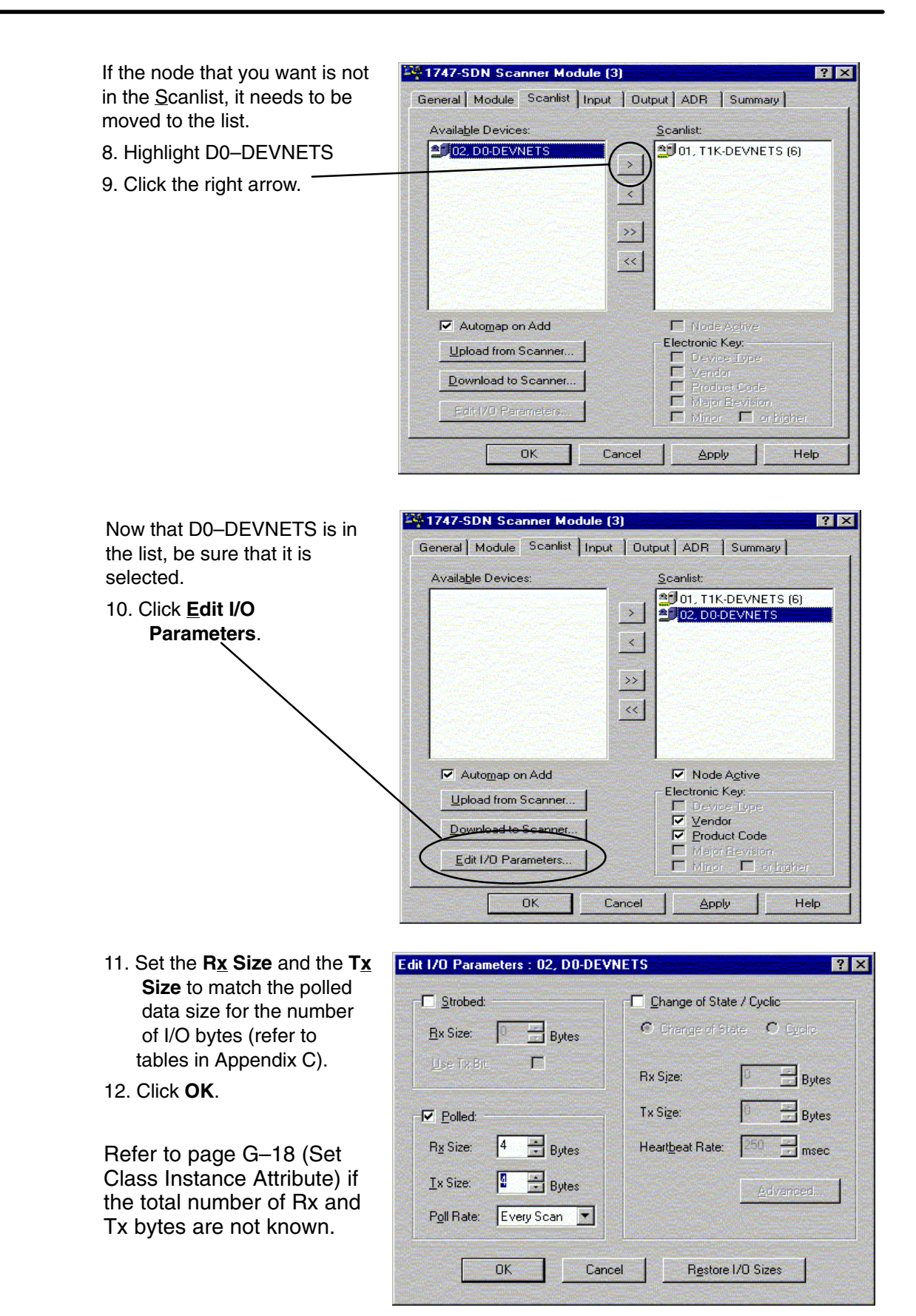

Error Codes Appendix C Appendix G Allen–Bradley Setup

Alen–Bradley Setup<br>Allen–Bradley Setup

Allen–Bradley Setup

This window will appear. 13. Click **Yes**.

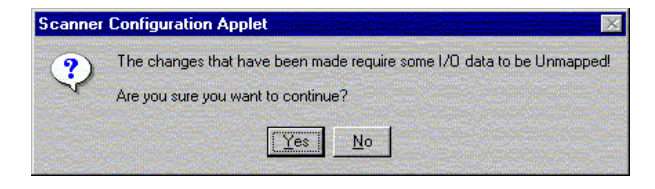

#### **Map the nodes**

Map each node.

1. Click the **Input** tab in the properties window.

Be sure that D0–DEVNETS is selected.

- 2. Select **Discrete** for **Memory**, and **0** for **Start Word**.
- 3. Click **AutoMap**.

NOTE: M file is used with explicit messaging.

At the completion of the input AutoMapping, the window will look like this example. The D0–DEVNETS node is now shown.

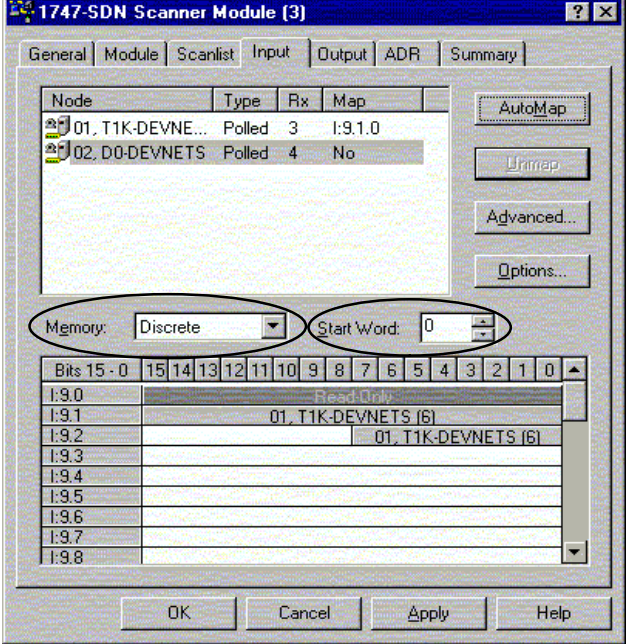

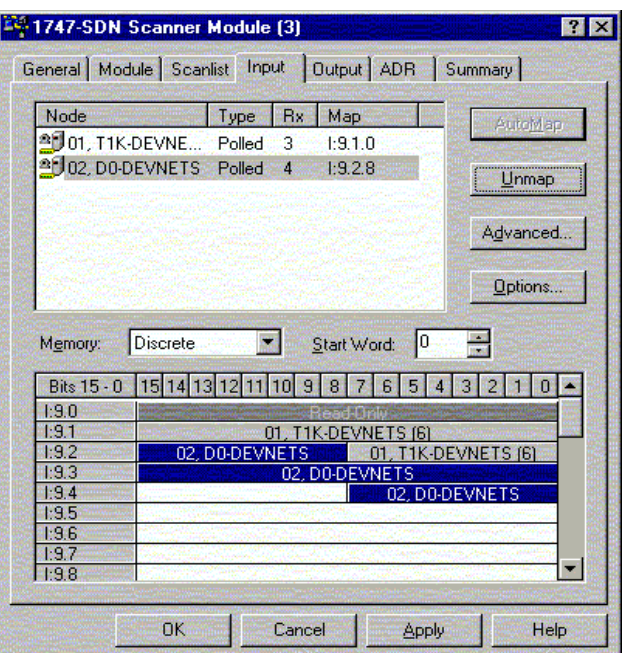

Now, map the outputs just the way you mapped the inputs. This time:

1. Click the **Output** tab in the properties window.

Be sure that D0–DEVNETS is selected.

- 2. Select **Discrete** for **Memory**, and **0** for **Start Word**.
- 3. Click **AutoMap**.

At the completion of the output AutoMapping, the window will appear like this example. The D0–DEVNETS node is now shown.

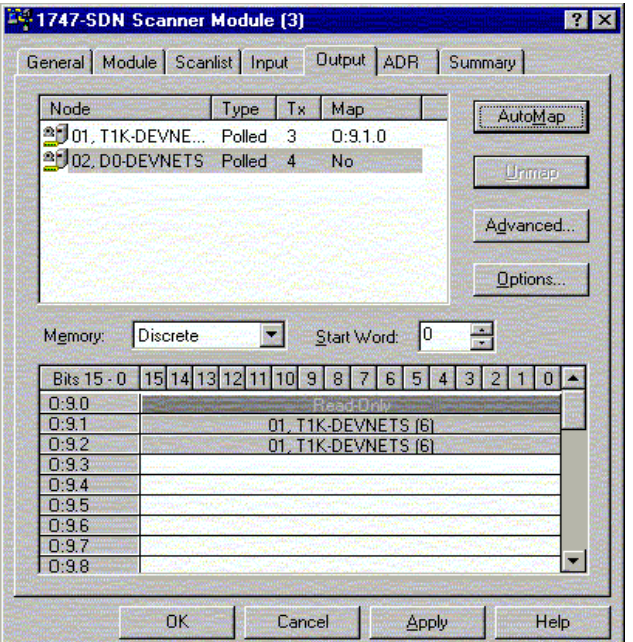

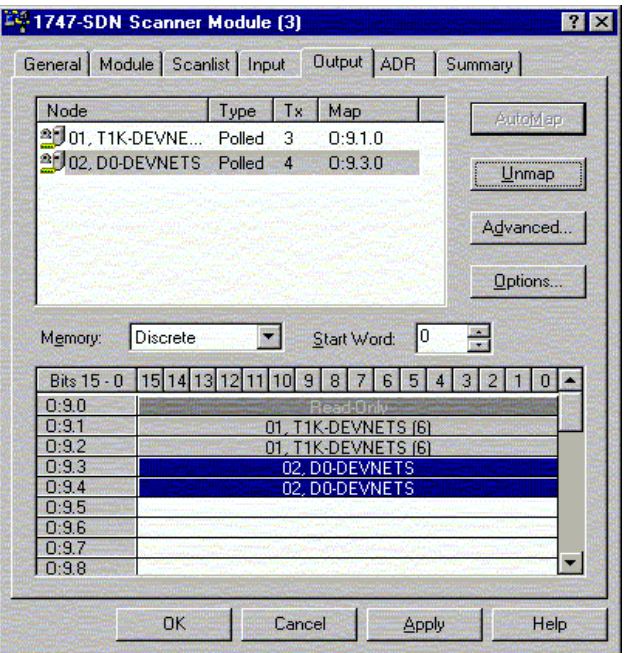

Download the scanlist to the scanner.

- 1. Select the **Scanlist** tab in the properties window.
- 2. Select **Download to Scanner**.

In the pop–up window:

- 3. Check **All Records**, then
- 4. Click **Download**.

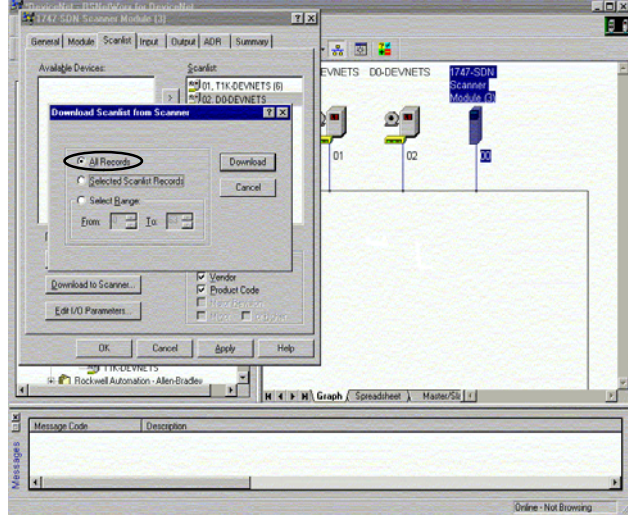

**G–17**

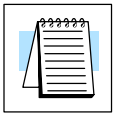

**Note:** Verify that the processor is in program mode before downloading the scanlist.

This is an error message that may appear.

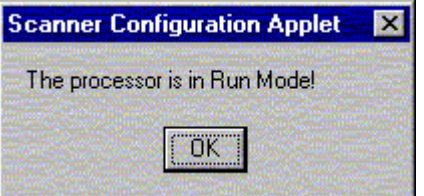

When the download indication ends, download is complete.

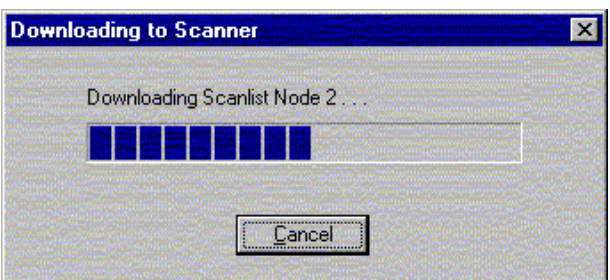

Use the Service Class Instance Attribute Editor to set the I/O to read and write to the DL05/06. **Set Class Instance Attribute**

- 1. Select the D0–DEVNETS node.
- 2. Select **Device**

or,

- 3. Right click on the node symbol in the RSNetWorx window.
- 4. Select **Class Instance Editor** in the pop–up window.

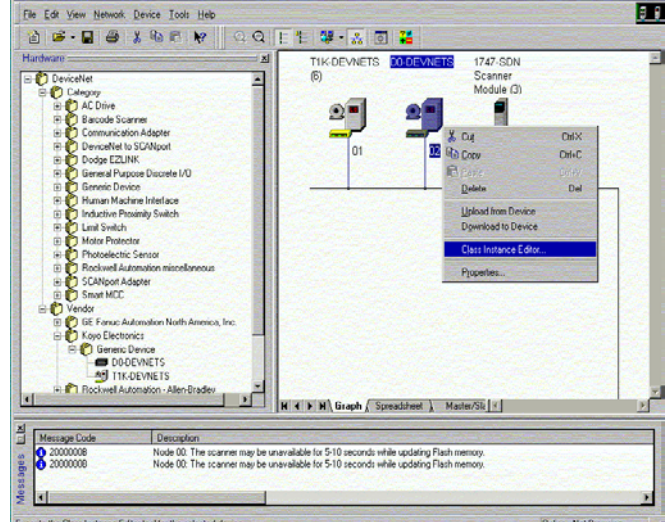

Data received from the device

 $\mathbf{\underline{C}}$ lose

Help

5. Setup input attributes in this window.

**Object Address** must be set to: **Class** = 5, **Instance** = 2, **Attribute** = 7  $Size = Word (2 bytes)$ .

6. Click **Execute**

Read the data here.<sup>-</sup>

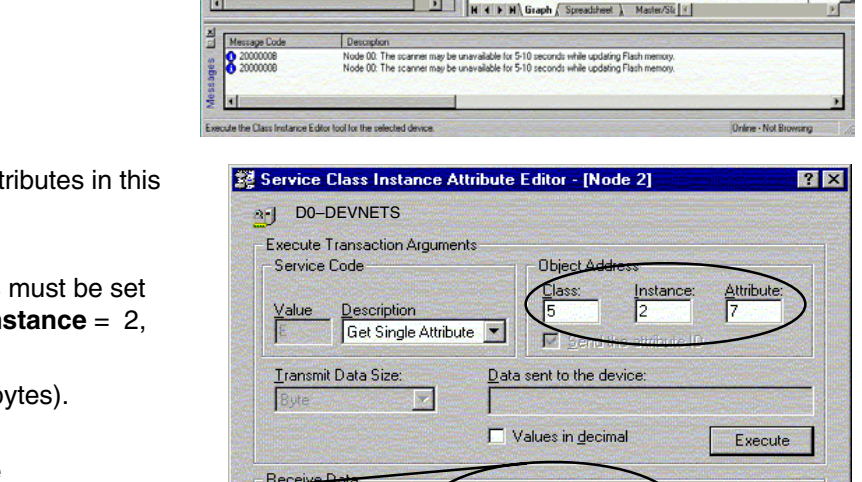

 $\overline{\mathbf{z}}$ 

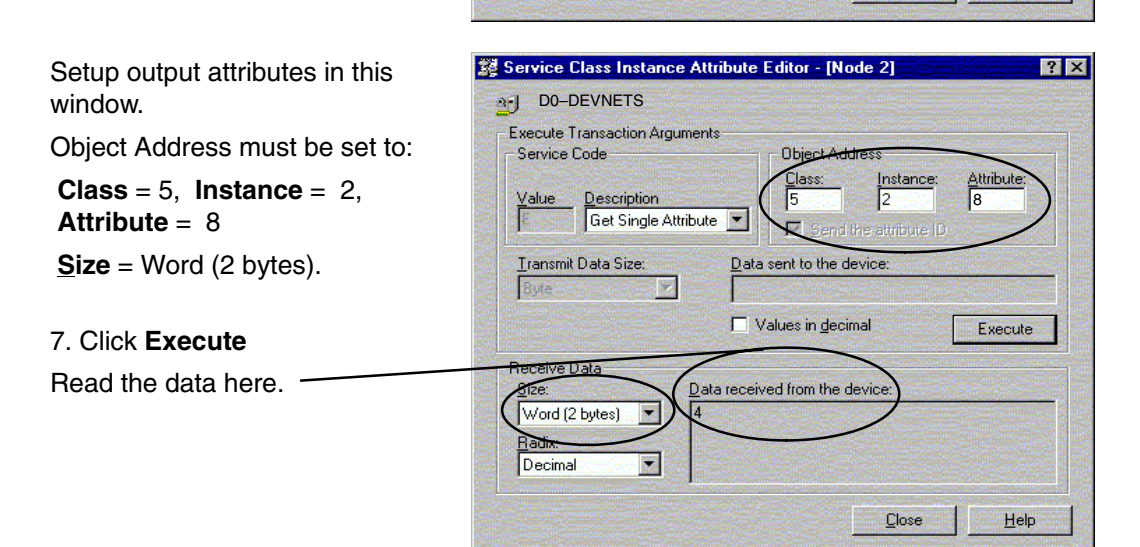

 $i$ ze: Word (2 bytes) Radix:

Decimal